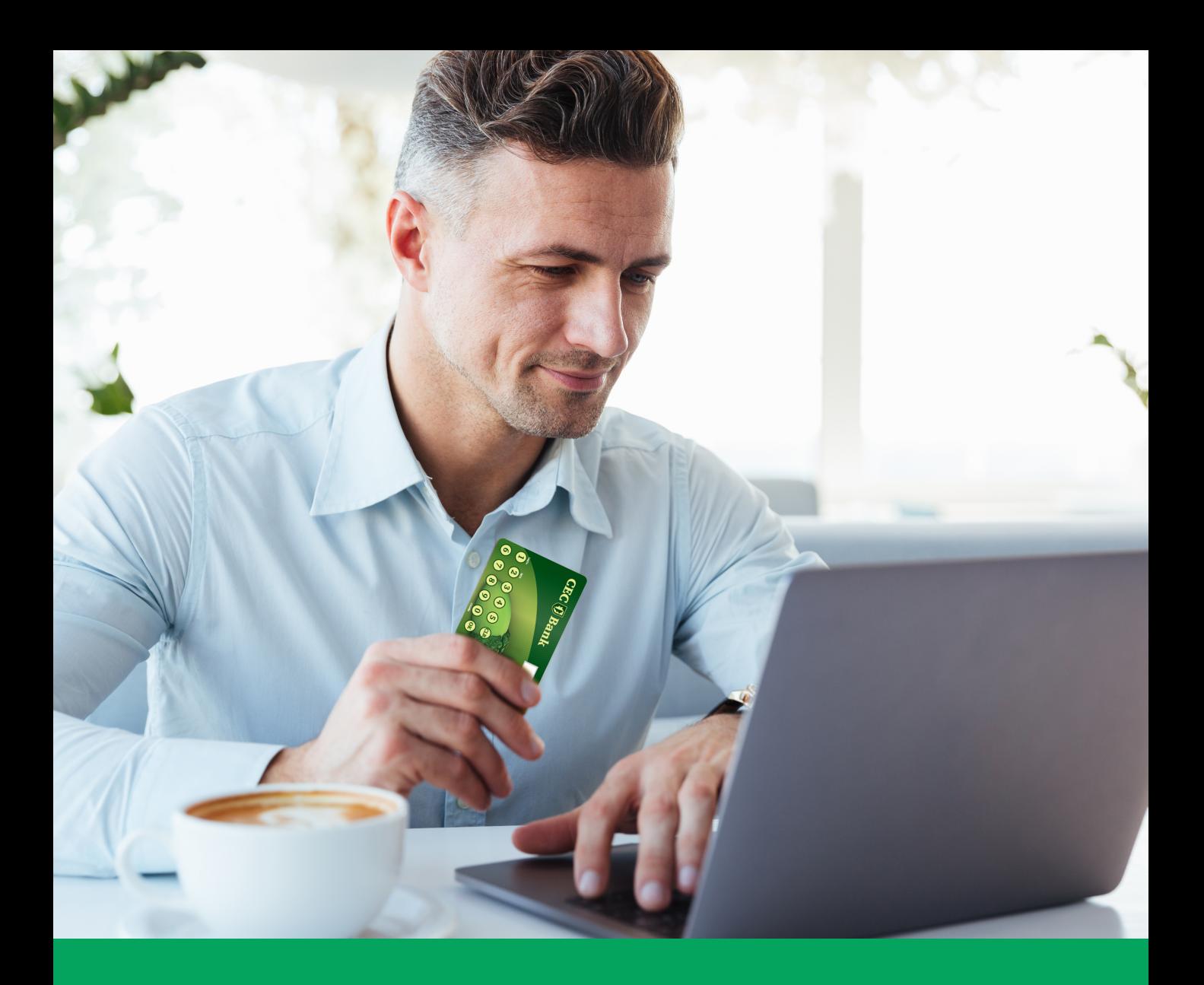

# **GHID UTILIZARE TOKEN SUB FORMA DE CARD BANCAR**

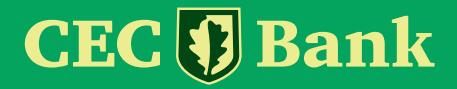

## **1. Ce este dispozitivul de autentificare?**

Un token sub forma de card bancar este un dispozitiv care calculeaza o parola dinamica cu ajutorul careia un utilizator al aplicatiilor de Internet Banking / serviciului TeleCEC al CEC BANK S.A. se autentifica pentru accesul in sistem si autorizeaza operatiunile ordonate prin intermediul aplicatiei. Aceasta parola este valabila pentru un timp limitat.

Dispozitivul este protejat printr-un cod de acces configurabil, denumit PIN (Personal Identification Number). Numai cunoscand acest cod PIN al token cardului veti putea genera parola folosita pentru:

- autentificare si pentru semnarea tranzactiilor in aplicatiile Internet Banking sau
- autentificarea si semnarea tranzactiilor pentru serviciul TeleCEC.

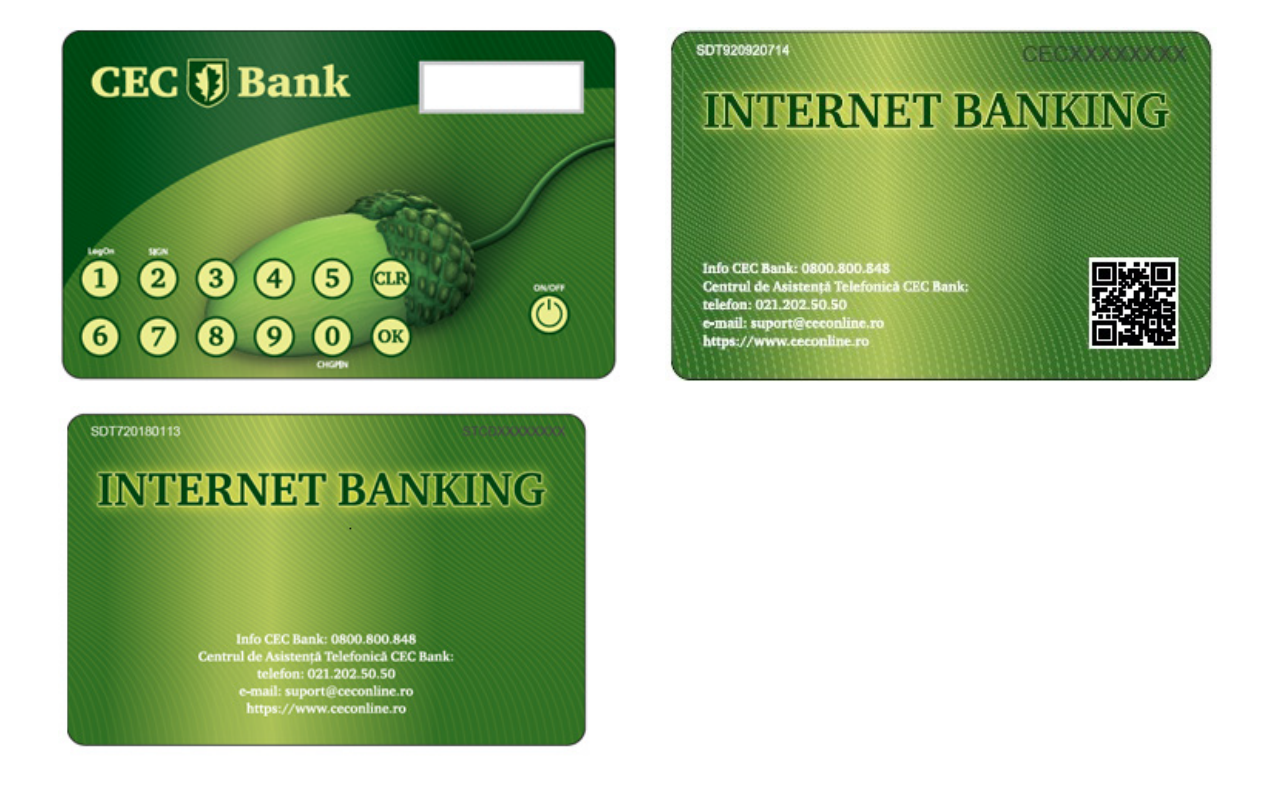

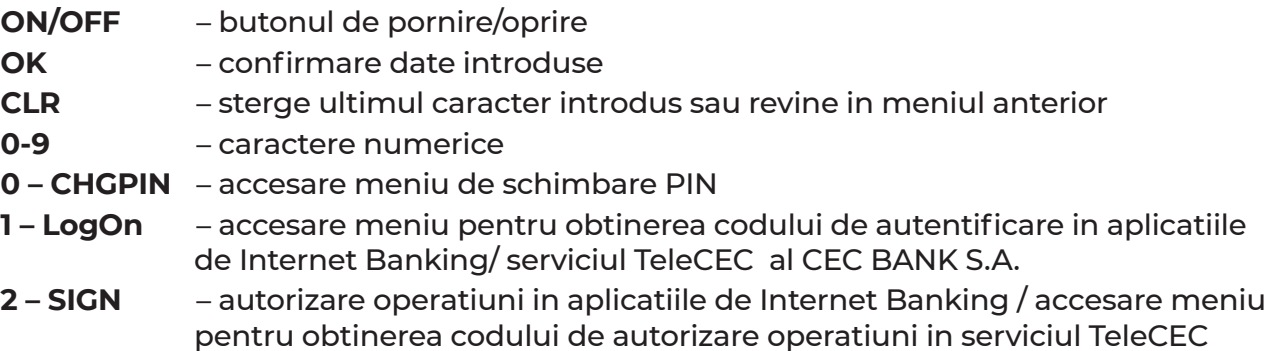

Dispozitivele token sub forma dae card bancar pot fi cu QR code sau fara QR code. Prin scanarea cu un telefon inteligent a QR Code-ului aflat pe verso-ul dispozitivului clientul este redirectionat catre pagina www.CEConline.ro

Procedura nr 6/V21 – Anexa 8A

Informatiile continute in prezentul document reprezinta SECRET PROFESIONAL IN DOMENIUL BANCAR, conform dispozitiilor OUG nr.99/2006, iar nerespectarea acestor dispozitii constituie o incalcare atat a legii civile cat si a legii penale.

## **2. Initializare PIN token card (la prima utilizare) si schimbare PIN (ori de cate ori este necesar)**

La prima folosire a dispozitivului, clientul este obligat sa isi aleaga un PIN format din 4 cifre. PIN-ul nou se introduce de doua ori pentru confirmare, parcurgandu-se etapele prezentate in tabelul de mai jos.

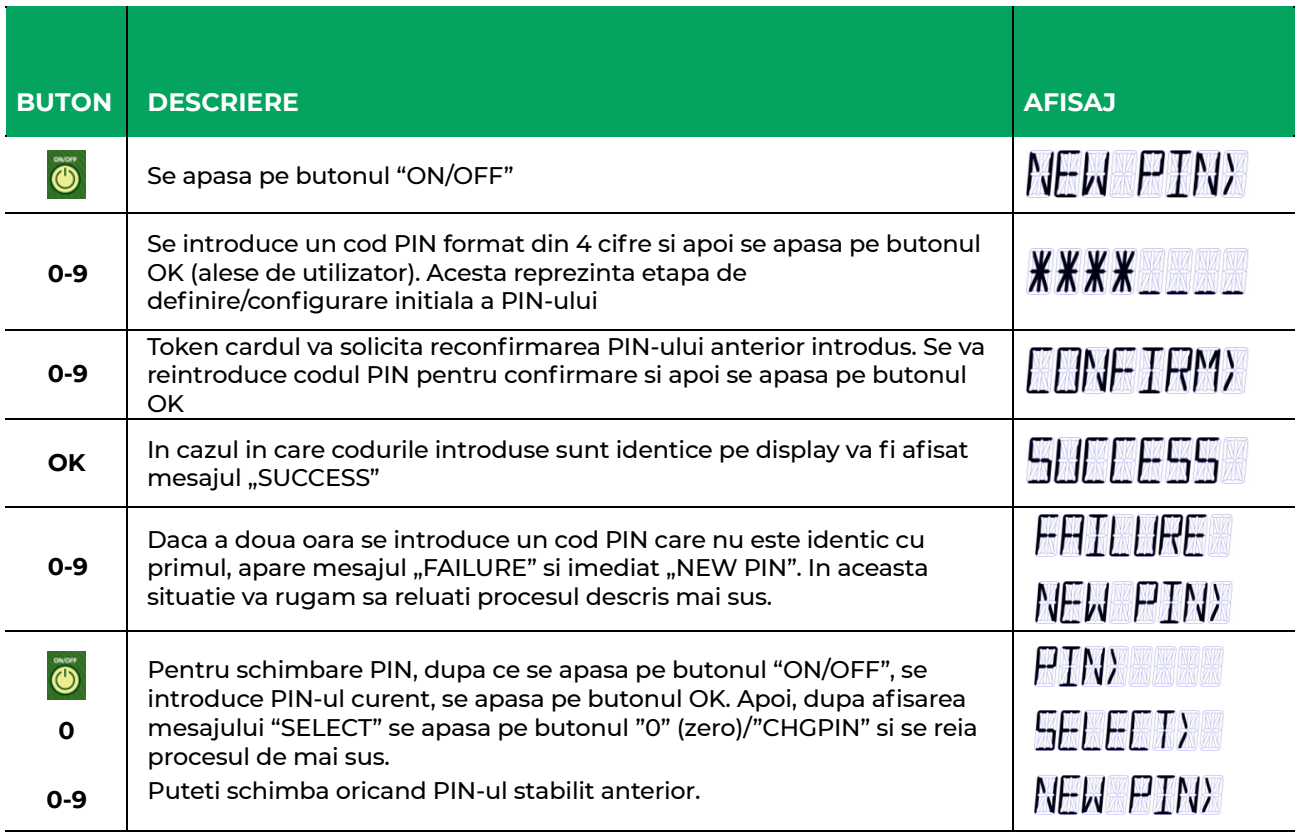

## **3. Procesul de schimbare a PIN-ului setat implicit la valoarea 1234 poate fi parcurs prin parcurgerea urmatoarelor etape**

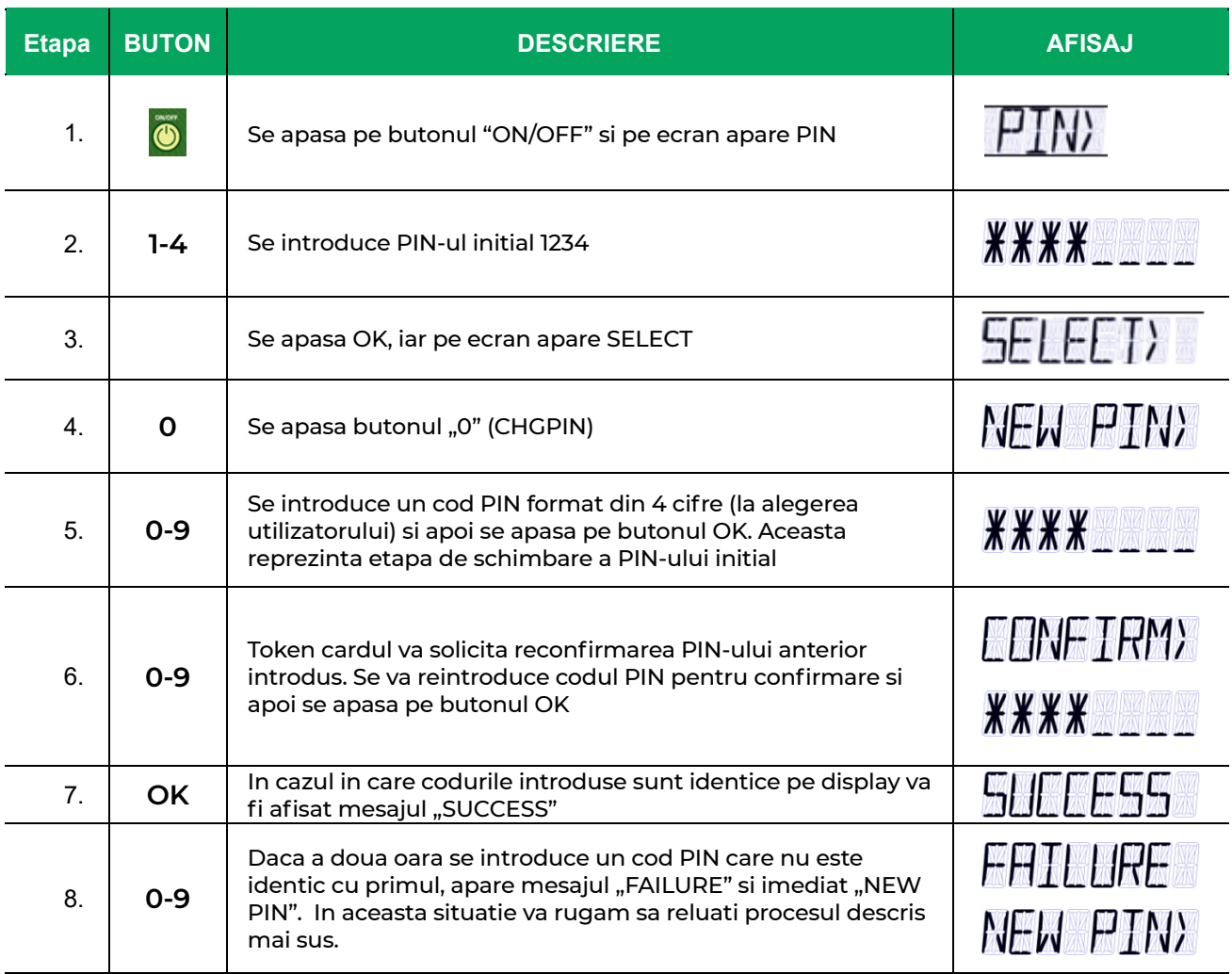

## **4. Autentificarea**

#### **4.1. In aplicatiile Internet Banking**

Pentru accesul in aplicatiile Internet Banking : CEConline/ Home CEConline deschideti dispozitivul apasand pe butonul ON/OFF, introduceti codul PIN, apasati pe tasta "OK". Pe ecran va aparea mesajul "SELECT" dupa care apasati tasta "1" (LogOn). Urmare a acestor actiuni dispozitivul va afisa un cod format din 6 caractere numerice (cifre de la 0 la 9). Pentru autentificarea in IB acest cod trebuie introdus in campul "Cod acces" din pagina de logon a aplicatiei, dupa ce ati introdus, in prealabil, numele de utilizator alocat de catre Banca.

In cazul in care nu s-au introdus corect username-ul alocat si codul generat de token card, aplicatia va afisa mesajul de eroare: "Acces nereusit. Va rugam reincercati." In cazul in care caracterele introduse sunt corecte, aplicatia va permite utilizatorului accesul in pagina solicitata anterior.

Procedura nr 6/V21 – Anexa 8A

Informatiile continute in prezentul document reprezinta SECRET PROFESIONAL IN DOMENIUL BANCAR, conform dispozitiilor OUG nr.99/2006, iar nerespectarea acestor dispozitii constituie o incalcare atat a legii civile cat si a legii penale.

Dupa un anumit timp, ecranul tokenului sub forma de card bancar se va stinge automat.

Dupa 10 minute de inactivitate sunteti automat delogat din aplicatia CEConline/Home CEConline din motive de securitate.

Pentru obtinerea unui nou cod in vederea reautentificarii in aplicatie, repetati procedura de mai sus.

#### **4.2. In serviciul TeleCEC**

Pentru identificarea in serviciul TeleCEC deschideti dispozitivul apasand pe butonul ON/OFF, introduceti codul PIN si apoi apasati tasta "1" (LogOn). Codul format din 6 caractere numerice: cifre de la 0-9, il veti comunica Operatorului Bancar

In cazul in care nu s-a comunicat raspunsul corect, Operatorul Bancar va va solicita generarea unui nou cod de autentificare.

In cazul in care caracterele introduse sunt corecte, autentificarea s-a efectuat cu succes.

Dupa un anumit timp, ecranul tokenului sub forma de card bancar se va stinge automat si de fiecare data va genera alt cod, dupa introducerea codului PIN.

# **5. Autorizarea operatiunilor**

#### **5.1. Pentru autorizarea operatiunilor in aplicatia CEConline (destinata clientilor PJ):**

Completati in prealabil toate elementele tranzactiei si apasati pe butonul "OK" din aplicatia CEConline.

■ Deschideti dispozitivul apasand pe butonul ON/OFF, introduceti codul PIN, apasati pe tasta "OK", pe ecran va aparea mesajul SELECT si apoi pe tasta "2" (SIGN), tastati suma pe care doriţi să o transferati si care apare pe ecranul aplicatiei CEConline (CAMP 1), fara virgula (ex: 123,45 – in dispozitivul Token card se introduce 12345), apasati butonul OK si introduceti ultimele 6 cifre ale IBAN-ului beneficiar (CAMP 2), urmat de tasta OK.

 De asemenea, în situatia în care IBAN-ul beneficiar contine caractere alfanumerice, vor fi introduse ultimele 6 caractere numerice (ex: ROxxFNNBxxxxxxxx1029RO02 veti completa 102902), apoi se va completa in campul "Semnatura" / codul generat de tokenul sub forma de card bancar (6 caractere numerice: cifre de la 0-9).

- In cazul loturilor/incarcare fisiere de plati sau prin selectia mai multor operatiuni, autorizarea se va efectua prin introducerea sumei totale a platilor din lot/fisier (asa cum apare in CAMP 1 pe CEConline) si a numarului total de operatiuni (ex: pentru un numar de 15 operatiuni aplicatia CEConline va afisa in CAMP 2 informatia 000015).
- Pentru sume > 999.999,99 RON aplicatia CEConline va afisa in CAMP 1 primele 8 cifre ale sumei, ce vor fi tastate pe dispozitiv.

Sunt exceptate de la această regulă operatiunile intre conturile proprii (transfer, schimb valutar, constituire/ lichidare depozit, transfer din linia de credit) care vor fi autorizate accesand butonul "Aprobare".

Procedura nr 6/V21 – Anexa 8A

Informatiile continute in prezentul document reprezinta SECRET PROFESIONAL IN DOMENIUL BANCAR, conform dispozitiilor OUG nr.99/2006, iar nerespectarea acestor dispozitii constituie o incalcare atat a legii civile cat si a legii penale.

#### **5.2. Pentru autorizarea operatiunilor in aplicatia Home CEConline (destinata clientilor PF):**

Completati in prealabil toate elementele tranzactiei si apasati pe butonul "Continua" din aplicatia Home CEConline.

■ Deschideti dispozitivul apasand pe butonul ON/OFF, introduceti codul PIN, apasati pe tasta "OK", pe ecran va aparea mesajul SELECT si apoi alegeti tasta "2" (SIGN), tastati suma pe care doriţi să o transferati si care apare pe ecranul aplicatiei Home CEConline (campul code 1 - suma), fara virgula (ex: 123,45 – in dispozitivul Token card se introduce 12345), apasati butonul OK si introduceti ultimele 6 cifre ale IBAN-ului beneficiar asa cum sunt afisate pe ecranul aplicatiei Home CEConline (campul Code 2 – cifre cont), urmat de tasta OK.

De asemenea, în situatia în care IBAN-ul beneficiar contine caractere alfanumerice, vor fi introduse ultimele 6 caractere numerice (ex: ROxxFNNBxxxxxxxx1029RO02 veti introduce 102902), apoi se va completa in campul Cod autorizare (din aplicatia Home CEConline) codul generat de tokenul sub forma de card bancar (6 caractere numerice: cifre de la 0-9).

- Autorizarea, prin selectia mai multor operatiuni, se va efectua prin introducerea sumei totale, asa cum apare in campul Code 1 (suma), si a numarului total de operatiuni: de ex., pentru un numar de 4 operatiuni aplicatia Home CEConline va afisa in campul Code 2 (cifre cont) informatia 000004.
- Pentru sume > 999.999,99 RON aplicatia Home CEConline va afisa in campul Code 1 (suma) primele 8 cifre ale sumei, ce vor fi tastate pe dispozitiv.

Sunt exceptate de la această regulă operatiunile intre conturile proprii (transfer, schimb valutar, constituire/ lichidare depozit, transfer din linia de credit) care vor fi autorizate accesand butonul "Continua".

De asemenea, in aplicatia Home CEConline sunt operatiuni care se finalizeaza cu OTP.

#### **5.3. In serviciul TeleCEC**

Comunicati in prealabil Operatorului Bancar (Telebanker) toate elementele tranzactiei.

Pentru autorizarea operatiunilor deschideti dispozitivul apasand pe butonul ON/OFF, introduceti codul PIN, apasati pe tasta "OK", pe ecran va aparea mesajul SELECT si apoi pe tasta "1" (LogOn).

Veti comunica Operatorului (Telebanker)" codul generat de tokenul sub forma de card bancar (6 caractere numerice: cifre de la 0-9).

#### **6. Deblocarea dispozitivului**

In cazul in care introduceti de 3 ori consecutiv un PIN gresit, apar succesiv mesajele:

PINERR>1, PINERR>2, iar dupa PINERR>3 este afisat: PUK>. Se asteapta introducerea codului pentru deblocarea dispozitivului. Pentru aflarea codului utilizatorul va lua legatura cu serviciul Call Center pus la dispozitie de CEC Bank si va comunica seria cardului.

In cazul in care codul PUK este introdus gresit, pe ecran este afisat: PUKERR> urmat de o cifra ce reprezinta numarul curent.

Dupa introducerea corecta a codului PUK comunicat de catre Call Center, dispozitivul este deblocat si il veti putea folosi din nou, dupa ce va stabiliti un nou PIN, conform punctului 2 de mai sus.

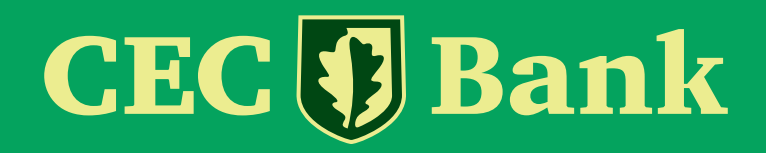

021 311 11 19 0 800 800 848 www.cec.ro

Urmărește-ne pe: $\mathbf{f}$ in ම